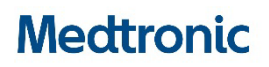

**Medtronic (Schweiz) AG** Talstrasse 9 3053 Münchenbuchsee www.medtronic.ch

Tel. 031 868 01 00 Fax 031 868 01 99 E-Mail [swisscontact@medtronic.com](mailto:swisscontact@medtronic.com)

# **Urgente Avviso di Sicurezza**

**Errore del sistema di convalida dei dati Intellis™ Aggiornamento del software modello A710 alla versione 1.3.130** Aggiornamento del software

Dicembre 2020

#### *Riferimento Medtronic: FA949*

#### Gentile Cliente,

Medtronic sta volontariamente pubblicando un urgente avviso di sicurezza per richiedere che Lei **aggiorni l'applicazione software Intellis™ modello A710, utilizzata con il Programmatore del tablet clinico CT900, alla versione 1.3.130**. La precedente versione 1.3.80 dell'applicazione software Intellis A710 potrebbe non ripristinare correttamente la memoria non valida, il che può rendere impossibile l'aggiornamento delle impostazioni della terapia, determinare modifiche al display del Programmatore del paziente, fornire l'accesso a funzioni non approvate del Programmatore del paziente e/o la perdita della terapia. **La preghiamo di installare l'applicazione software Intellis A710, versione 1.3.130, secondo le istruzioni allegate per risolvere il problema.**

#### **Descrizione del problema**

Medtronic ha ricevuto quattordici (14) rapporti tra gennaio 2020 e il 24 novembre 2020 in cui gli utenti hanno riscontrato questo errore di convalida [\(Figura 1\)](#page-1-0) seguito da un errore di sistema [\(Figura 2\)](#page-1-1) nella versione 1.3.80 dell'applicazione software Intellis A710 del Programmatore clinico CT900, indicando che non è stato possibile completare l'aggiornamento della programmazione dello stimolatore. Dopo ulteriori approfondimenti, è stato stabilito che c'è stato un danneggiamento all'interno di una specifica posizione della memoria dello stimolatore e la versione 1.3.80 dell'applicazione software Intellis A710 non ha eliminato il problema così come previsto, dando luogo a un errore di sistema. Questo errore di sistema non è un evento frequente e il tasso di incidenza è stato definito inferiore a 1 su 10.000.

#### **Azione immediata:**

- La preghiamo di scaricare l'ultimo aggiornamento alla versione 1.3.130 dell'applicazione software Intellis A710 sul Programmatore clinico CT900 seguendo le istruzioni allegate.
- Dopo aver aggiornato i vostri apparecchi, compilate il modulo di risposta allegato e restituitelo come descritto nel modulo.
- La preghiamo di condividere la presente notifica, se del caso, con quanti nella Sua organizzazione hanno bisogno di queste informazioni.

# **Medtronic**

**Passaggi di riconciliazione prima del download dell'App CP 1.3.130:** Questo problema si verifica ed è riconosciuto nel contesto clinico in cui il paziente è sotto la cura dell'operatore sanitario. Se si verifica il VALIDATION ERROR (Errore di convalida) (come illustrato) con Codice di errore (01 00 85) (04 02 01) (03 02 00) (08 08 00) (0A 02 00) **prima** di installare la versione 1.3.130 più recente dell'applicazione software Intellis A710, la preghiamo di selezionare l'opzione "**CONTINUE**" (Continua). Se viene selezionato "**EXIT WORKFLOW**" (Esci dal flusso di lavoro) ristabilire la comunicazione e selezionare *Figura 1: Prompt di errore di convalida* "**CONTINUE**" (Continua) quando si riceve il messaggio di VALIDATION ERROR (Errore di convalida) (figura 1).

Dopo aver selezionato l'opzione "**CONTINUE**" (Continua) se viene visualizzato questo "**System Error**" (Errore di sistema) (Figura 2), la preghiamo di contattare il Suo rappresentante Medtronic per assistenza nel download della versione 1.3.130 più recente dell'applicazione software Intellis A710. Dopo aver scaricato l'applicazione software Intellis, nella versione più recente 1.3.130, ristabilire la comunicazione e selezionare "**CONTINUE**" (Continua) per correggere questo problema.

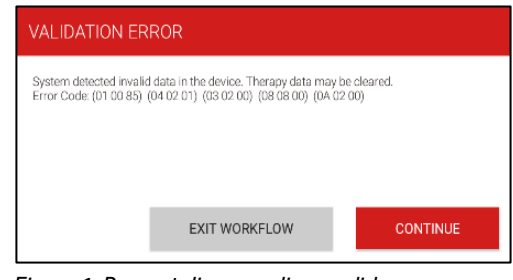

<span id="page-1-0"></span>

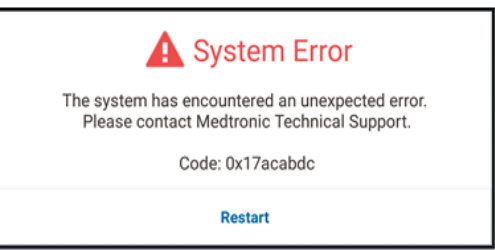

<span id="page-1-1"></span>*Figura 2: Prompt di errore di sistema*

#### **Ulteriori informazioni**

Swissmedic - l'istituto svizzero per gli agenti terapeutici ha ricevuto una copia di questo avviso.

Apprezziamo il Suo supporto e siamo sinceramente spiacenti di qualsiasi eventuale inconveniente causato. Per eventuali domande o se richiede assistenza nell'installazione dell'applicazione software Intellis A710 versione 1.3.130, La preghiamo di contattare il Suo rappresentante Medtronic.

Cordiali saluti,

Medtronic (Svizzera) SA

*Appendice:*

- *Aggiornamento software programmatore tablet per il medico*
- *Modulo di conferma*

# AGGIORNAMENTO **SOFTWARE** PROGRAMMATORE TABLET PER IL MEDICO

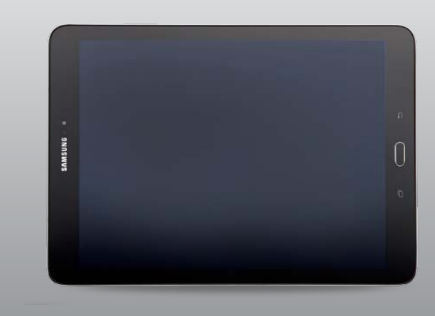

## 1: PREPARAZIONE

**Carica:** Accertarsi che il programmatore tablet per il medico sia collegato o abbia una carica della batteria superiore al 25 percento prima di installare eventuali aggiornamenti.

**Wi-Fi:** Connettere il tablet alla rete Wi-Fi.

**Chiudere le App:** Chiudere eventuali applicazioni aperte.

**Tempi:** A seconda della potenza della banda direte, questo processo potrebbe richiedere fino a 30 minuti.

#### 2: AGGIORNAMENTO DIAGENTADHUB

Le applicazioni Medtronic possono essere aggiornate utilizzando l'app Hub , che ha sostituito Agent. Se vedete l'app Agent, aspettate 5- 10 minuti che Agent si aggiorni automaticamente a Hub in sottofondo. (NON UTILIZZARE IL NEGOZIO DI GOOGLE PLAY PER L'AGGIORNAMENTO). Se

Hub è già installato, procedere al punto 3.

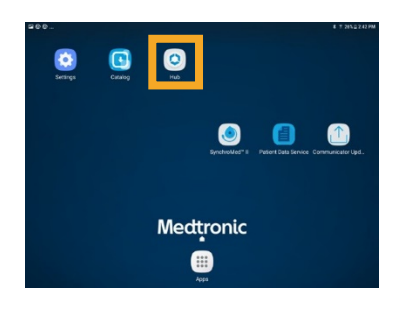

### 3: PREPARAZIONE ALL'AGGIORNAMENTO DELL'APPLICAZIONE

A. Selezionare l'app **Hub**. Poi selezionare **Catalogo App** per visualizzare le app disponibili per l'installazione o l'aggiornamento.

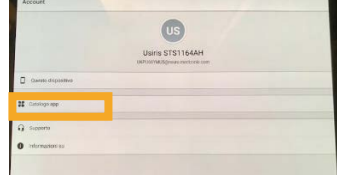

- B. Aggiornare solo le app per la terapia di cui si è abilitati all'uso.
- C. Determinare quali app di terapia devono essere aggiornate.
- D. Mantenere aggiornate le applicazioni di supporto.

Verificare gli aggiornamenti per:

**Applicazione PDS** (Patient Data Service). Questa è l'applicazione di servizio dati paziente che supporta i report.

**Comm Manager.** Questo software supporta il comunicatore. Gli aggiornamenti del comunicatore richiedono l'uso del cavo del comunicatore. Vedi ulteriori istruzioni nella seconda pagina.

*Nota: È possibile aggiornare più di un'applicazione contemporaneamente*

# 4: PROCESSO DI AGGIORNAMENTO DELL'APPLICAZIONE

- A All'interno della **App Catalog**, cliccare su **Update** (se è disponibile un aggiornamento) per aggiornare le app che vengono utilizzate.
- B Cliccare sul pop-up **Confirm Installation**.

Lo schermo visualizzerà **Processing** mentre l'applicazione si aggiorna e non cambierà al termine dell'installazione.

- C Per verificare il completamento dell'installazione, andare su Catalogo App in Hub.
- D Una volta completata l'installazione, confermare la versione corretta del software nel Catalogo App di Hub o nella sezione "Informazioni" della app .

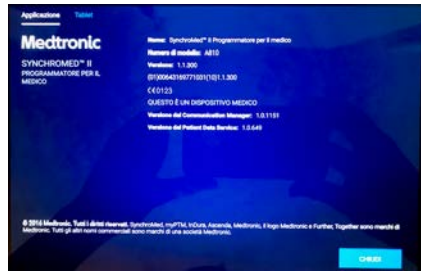

# AGGIORNAMENTO DEL COMUNICATORE E DELL'APP COMM MANAGER

Dopo aver aggiornato il software del comunicatore, è **fondamentale** accoppiare il comunicatore al programmatore tablet (utilizzando il cavo) perché l'accoppiamento originale viene perso.

# PASSAGGI PER AGGIORNARE IL **COMUNICATORE**

- A. Rimuovere la cover del tablet e tutti gli accessori che impediscono la connessione USB del cavo del comunicatore.
- B. Dopo l'aggiornamento di**Comm Manager**  nella **App Catalog,** aprire l'applicazione **Communicator Updater.**
- C. Accendere il comunicatore e collegarlo al tablet con il cavo di accoppiamento.
- D. Selezionare **Aggiorna o Recupera il Comunicatore**.

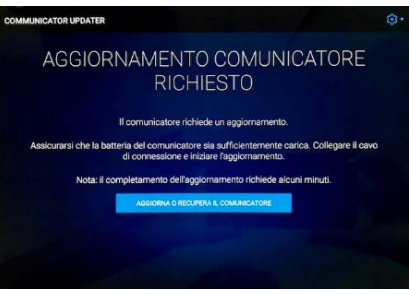

- Durante l'aggiornamento del comunicatore, NONDISCONNETTERE IL COMUNICATORE.
- Il completamento dell'aggiornamento richiederà alcuni minuti. Attendere fino alla visualizzazione della schermata **Aggiornamento riuscito.**
- E. Una volta raggiunta la schermata **Aggiornamento riuscito**, selezionare **Fatto** e procedere all'accoppiamento del comunicatore.

# ACCOPPIAMENTO DEL **COMUNICATORE**

Assicurarsi che il comunicatore sia acceso e collegato al tablet. Non è necessario un dispositivo impiantabile per accoppiare il comunicatore.

- A Avviare l'applicazione terapeutica e tentare di connettersi a un dispositivo impiantabile.
- B Se lo schermo indica "Ricerca dispositivo" e non "Ricerca comunicatore", il comunicatore è ora associato correttamente.
	- Il LED tra le icone del comunicatore e del tablet diventerà verde fisso una volta collegato.

# **Medtronic**

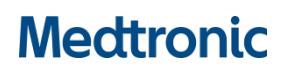

# **Modulo di Conferma**

**Errore del sistema di convalida dei dati Intellis™** 

**Aggiornamento del software modello A710 alla versione 1.3.130**

Aggiornamento del software

**Si prega di compilare questo modulo e di inviarlo via e-mail a:** [rs.vieregulatory@medtronic.com](mailto:rs.vieregulatory@medtronic.com)

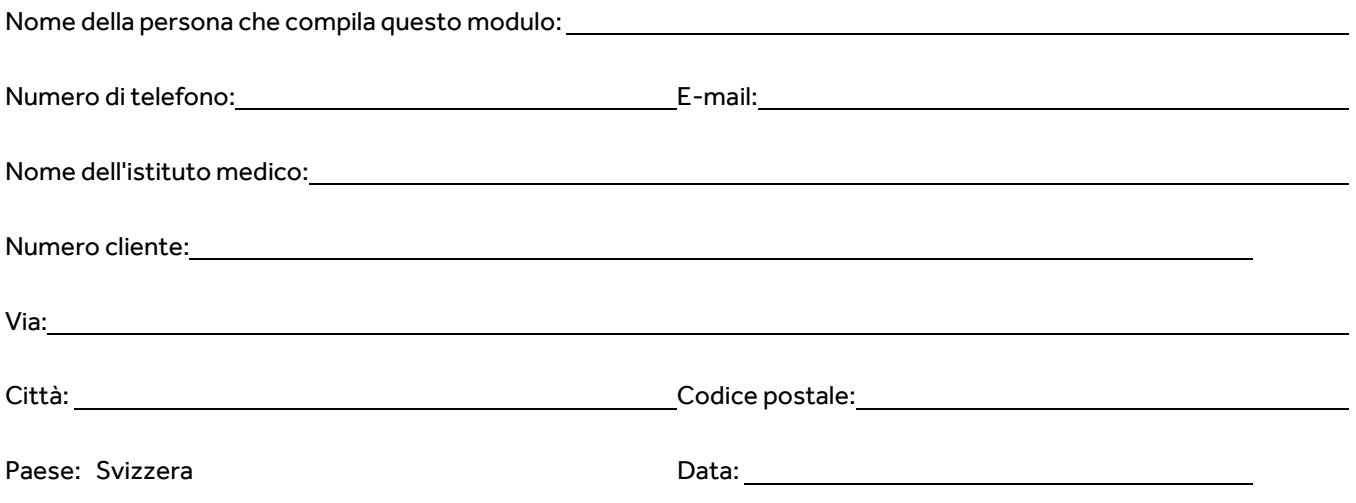

**Firmando questo modulo,** 

 **confermo di aver letto e compreso le informazioni di sicurezza urgenti (FA949), relative all' aggiornamento dell'applicazione software Intellis™ modello A710, utilizzata con il Programmatore del tablet clinico CT900, alla versione 1.3.130**.

 **confermo di aver aggiornato l'applicazione software Intellis A710, versione 1.3.130, secondo le istruzioni allegate per risolvere il problema.**

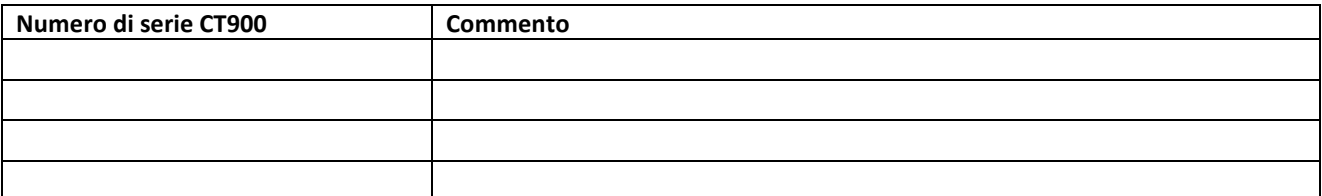

 **Acconsento inoltre a trasmettere e a comunicare queste importanti informazioni all'interno della mia istituzione, se necessario.**

Nome (in stampatello) and the stampatello of the stampatello of the stampatello of the stampatello of the stampatello of the stampatello of the stampatello of the stampatello of the stampatello of the stampatello of the st

Se avete domande su queste informazioni urgenti sulla sicurezza o avete bisogno di assistenza per gli aggiornamenti del software, contattate il vostro rappresentante Medtronic.

**\_\_\_\_\_\_\_\_\_\_\_\_\_\_\_\_\_\_\_\_\_\_\_\_\_\_\_\_\_ \_\_\_\_\_\_\_\_\_\_\_\_\_\_\_\_\_\_\_\_\_\_\_\_\_\_\_\_\_\_\_\_\_\_ \_\_\_\_\_\_\_\_\_\_\_\_\_\_\_\_\_**